# **Portál Služby zamestnanosti**

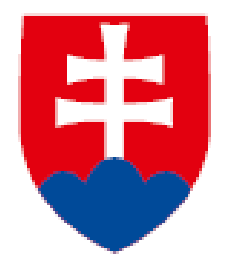

- **1. Predĺženie platnosti ponuky VPM**
- **2. Ukončenie VPM**

**Návod**

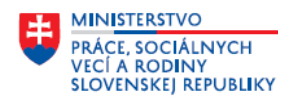

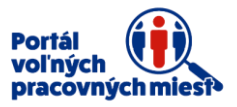

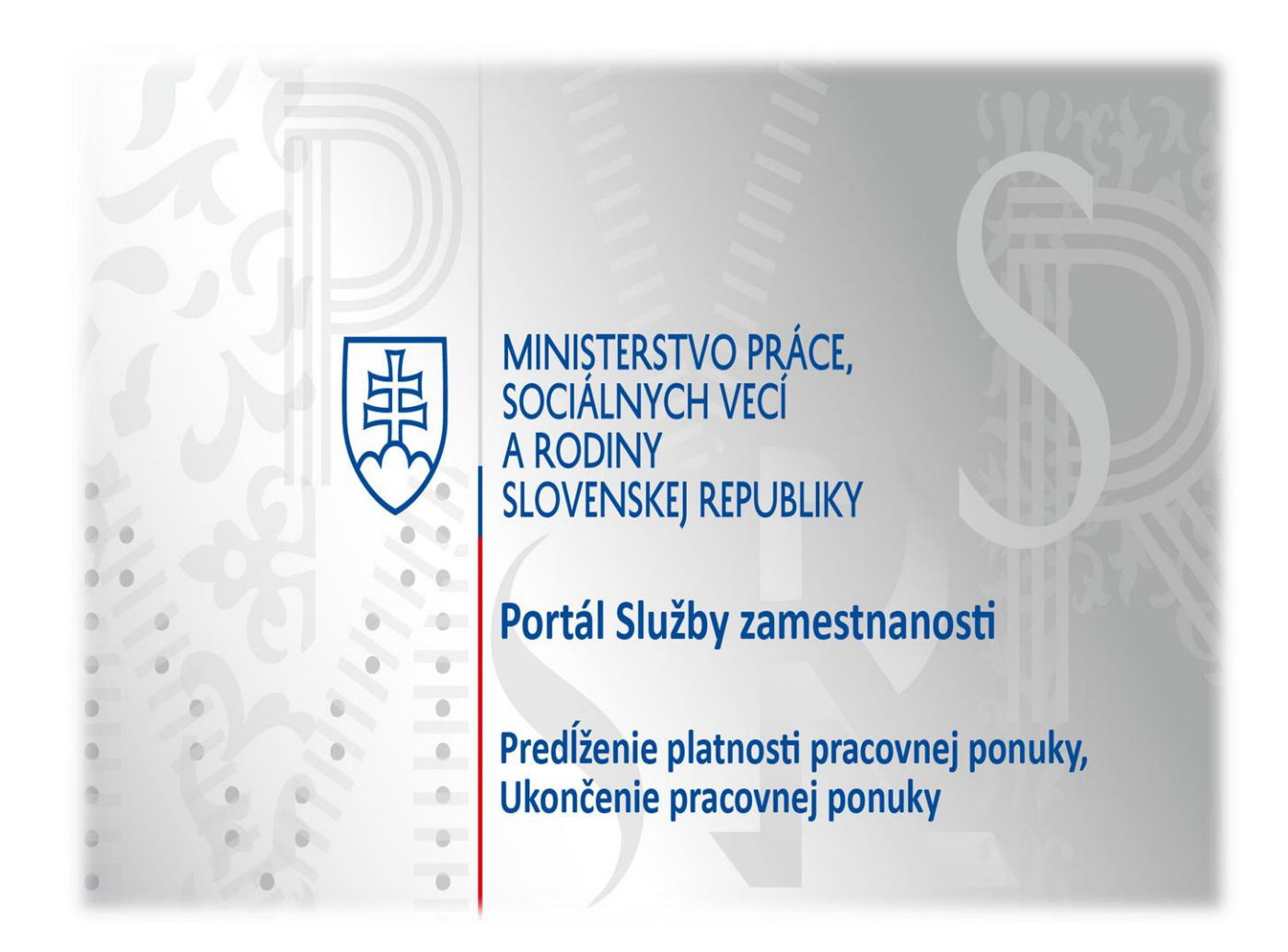

Návod Vás prevedie jednotlivými krokmi pri predĺžení platnosti pracovnej ponuky a následne ukončením pracovnej ponuky.

Portál Vám poskytuje pomoc formou nápovedy, ktorá sa nachádza pri jednotlivých položkách. V prípade problémov s používaním portálu nás neváhajte kontaktovať prostredníctvom kontaktného formulára, ktorý si zobrazíte kliknutím na položku **Kontaktný formulár** v spodnej časti obrazovky.

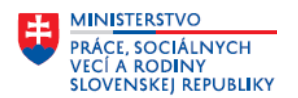

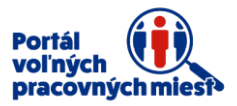

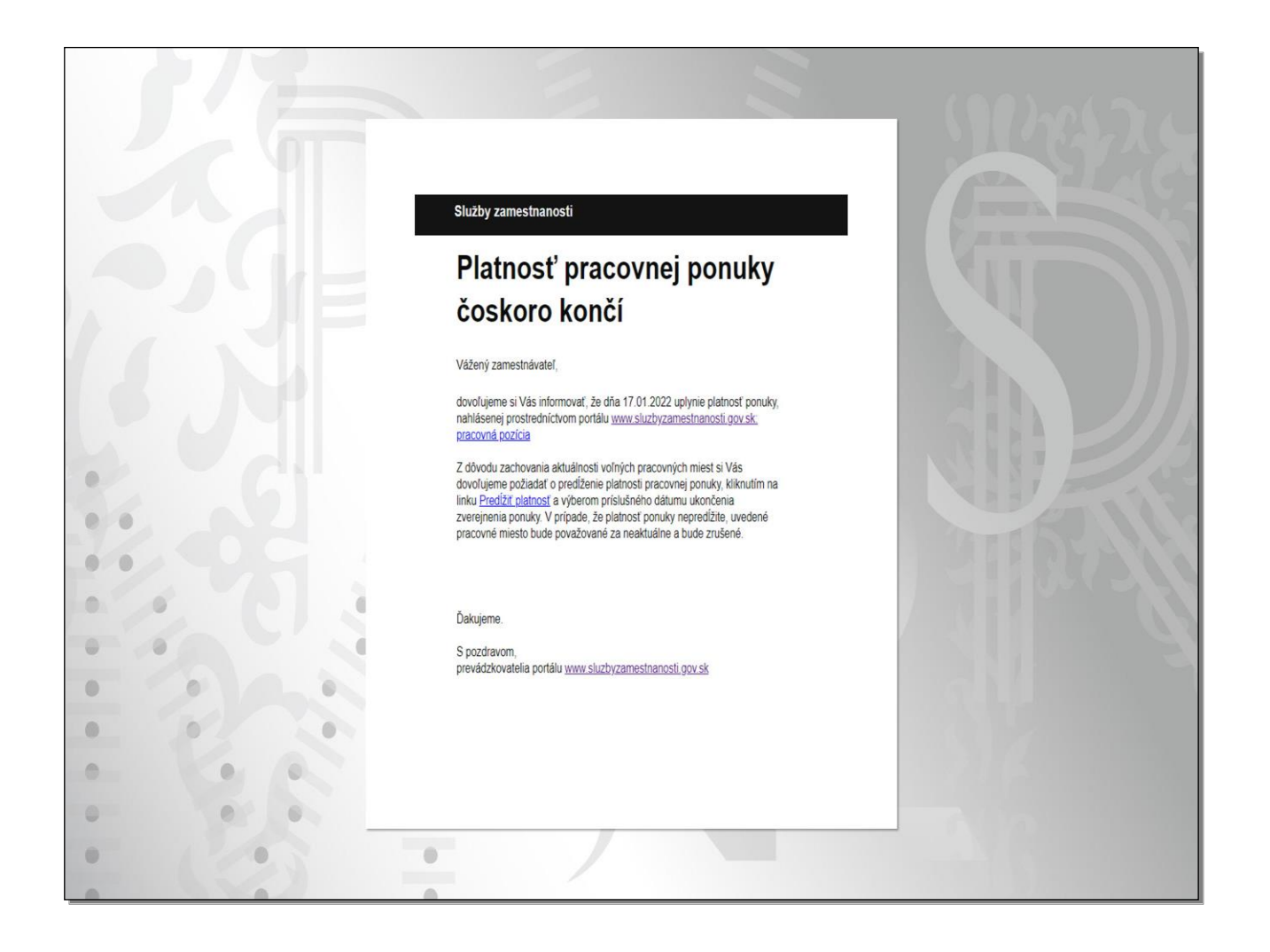

V prípade blížiaceho sa dátumu uplynutia platnosti dvojmesačnej lehoty niektorej z vašich ponúk Vám portál odošle notifikačný e-mail 7 dní a 3 dni pred ukončením platnosti ponuky. Platnosť pracovnej ponuky je potrebné predĺžiť, aby sa naďalej zobrazovala na portáli.

Mesiac pred ukončením lehoty ročnej platnosti ponuky Vám portál doručí upozornenie, že končí platnosť ponuky, následne 7 dní pred ukončením a posledný raz 3 dni pred ukončením ročnej platnosti ponuky. Ak máte naďalej záujem o obsadenie pracovnej pozície, po zrušení ponuky si môžete vytvoriť novú ponuku duplikovaním pôvodnej ponuky.

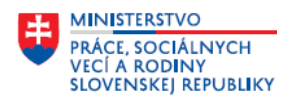

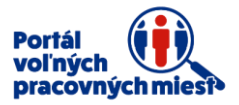

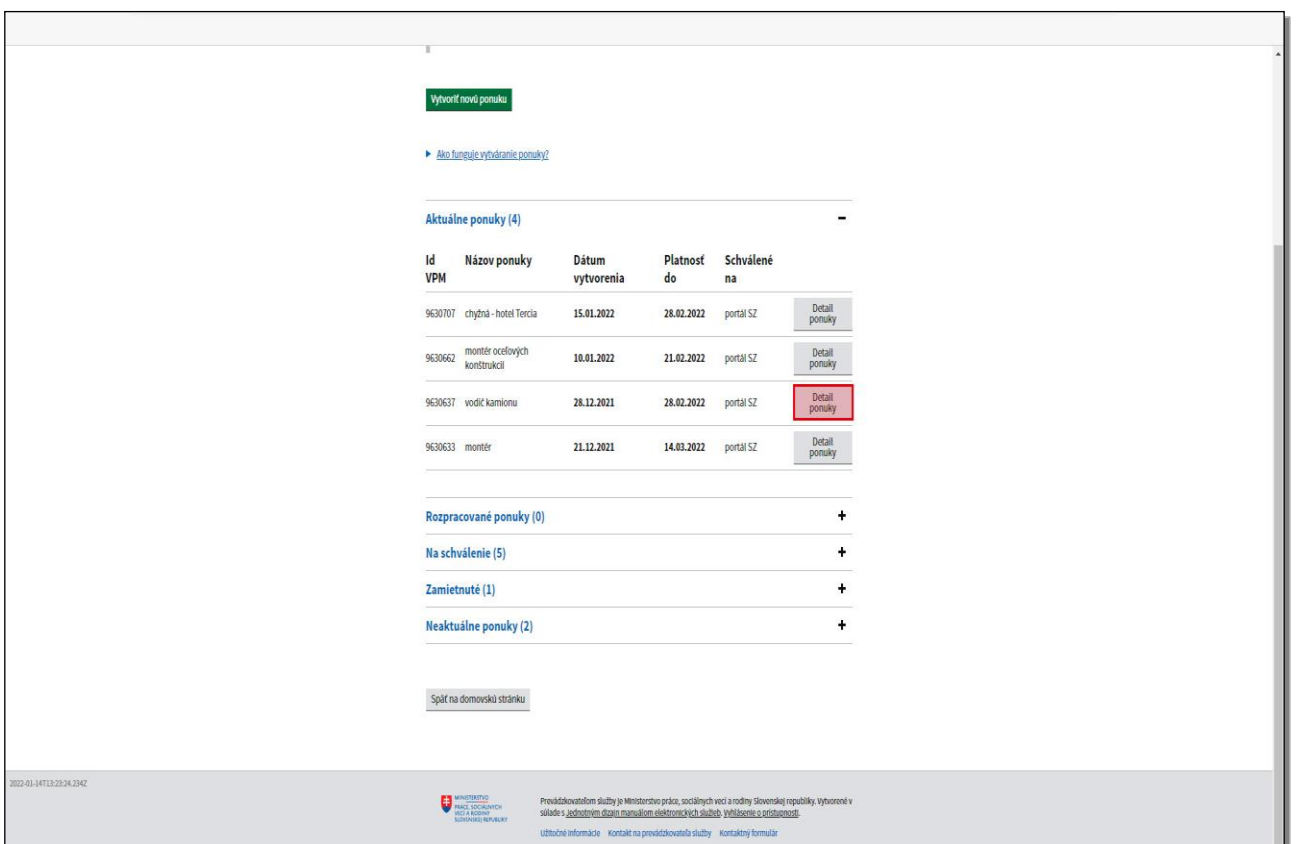

Platnosť ponuky máte možnosť predĺžiť v sekcii **Moje pracovné ponuky**, v časti **Aktuálne ponuky** kliknutím na tlačidlo **Detail ponuky** vedľa pracovnej ponuky, ktorej platnosť chcete predĺžiť.

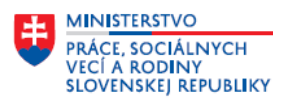

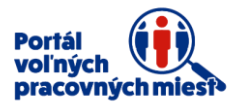

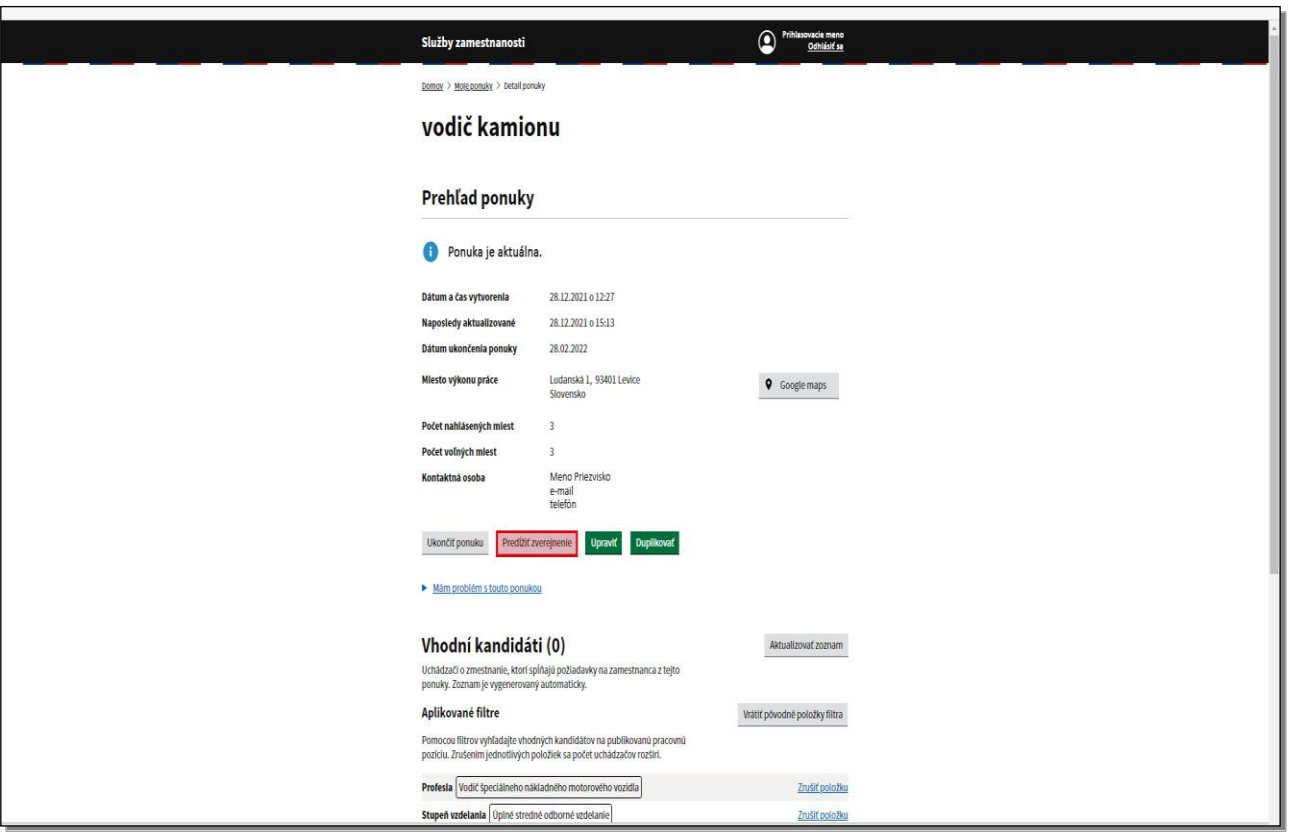

V prehľade ponuky kliknite na tlačidlo **Predĺžiť zverejnenie.**

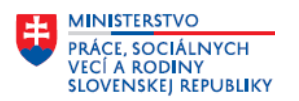

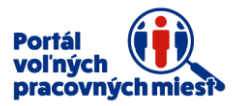

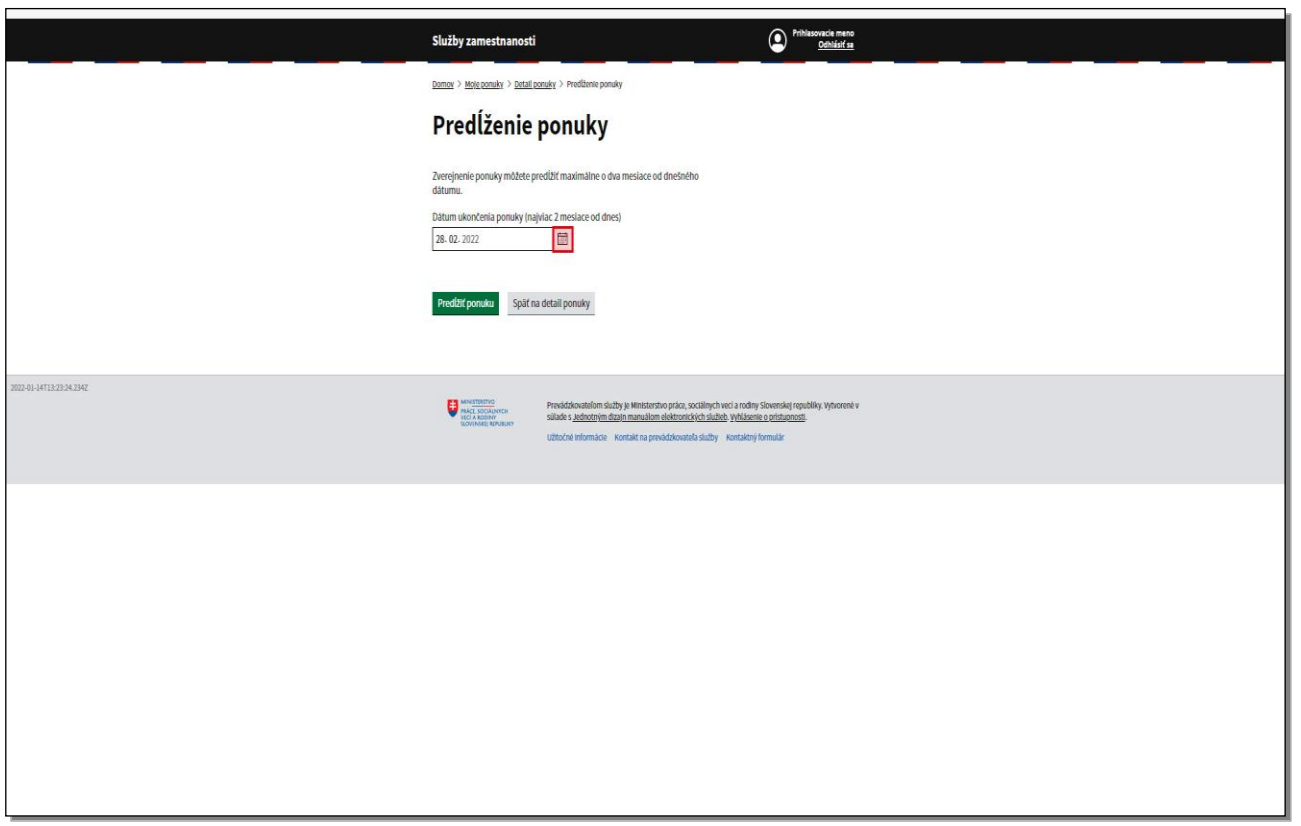

V okne predĺženie ponuky zmeňte dátum ukončenia ponuky.

Predĺženie ponuky je možné nastaviť maximálne na dva mesiace od aktuálneho dátumu vykonávanej zmeny.

Kliknite na ikonu **kalendára** v položke **Dátum ukončenia ponuky**.

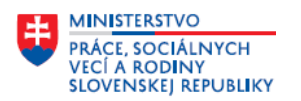

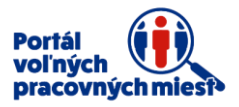

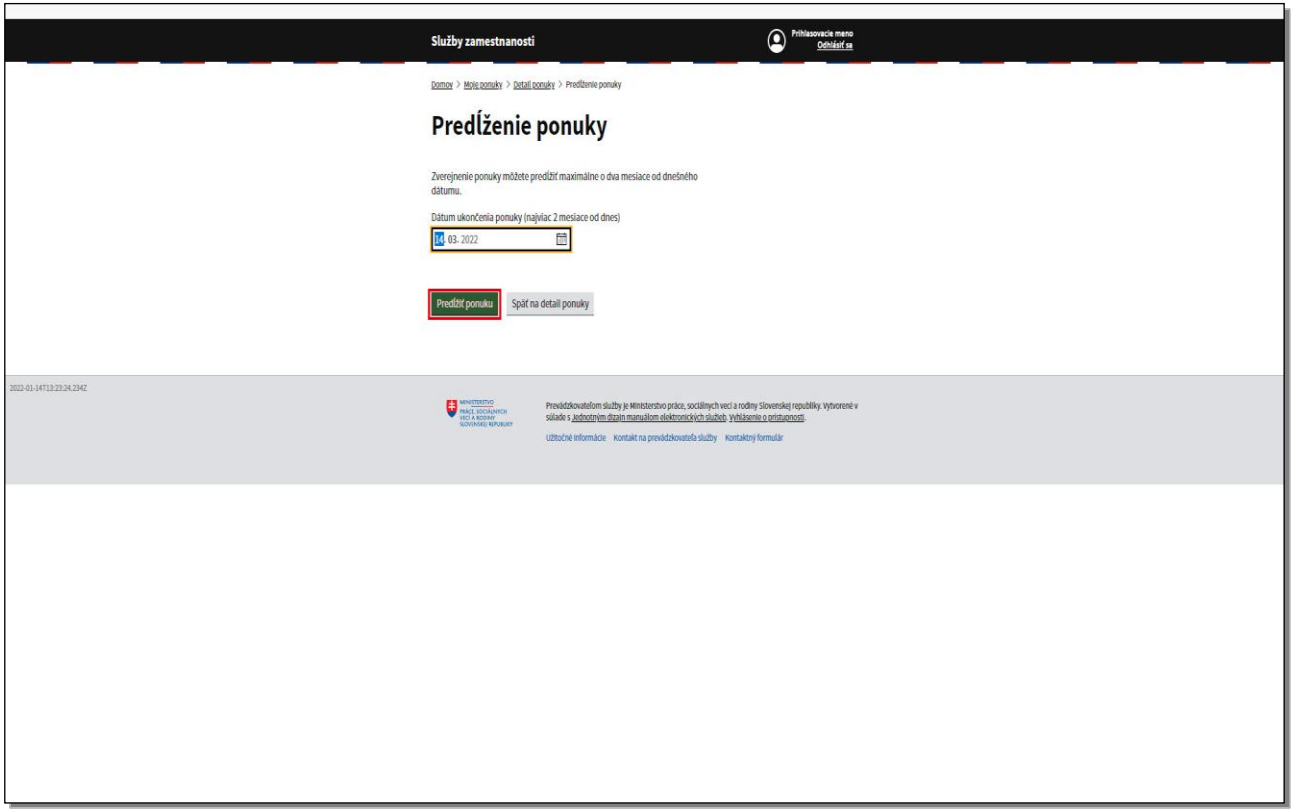

Po nastavení nového dátumu ukončenia ponuky kliknite na tlačidlo **Predĺžiť ponuku.** 

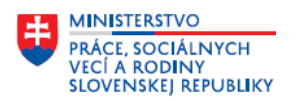

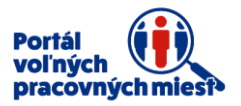

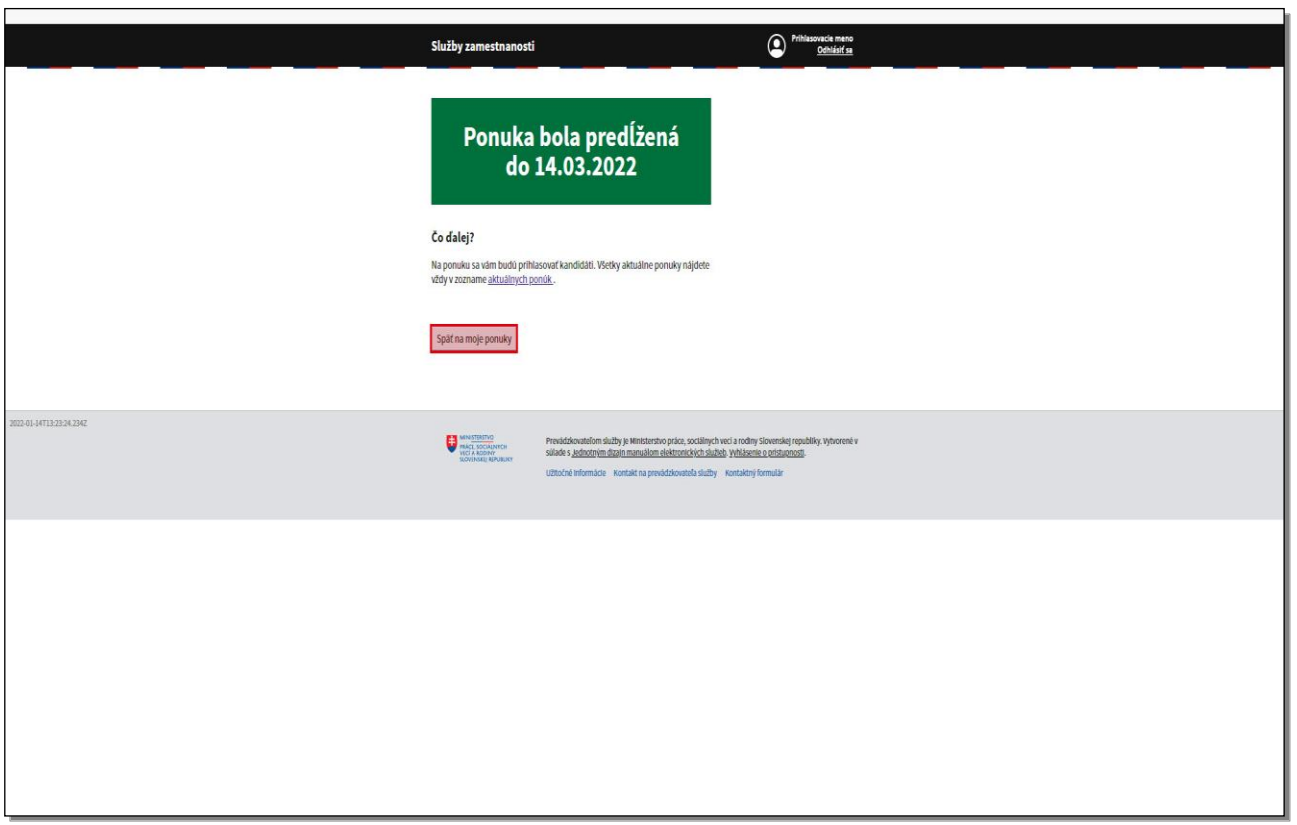

Portál vás informuje o novom dátume platnosti ponuky.

Kliknite na tlačidlo **Späť na moje ponuky.** 

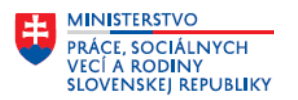

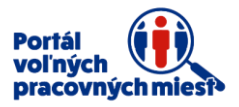

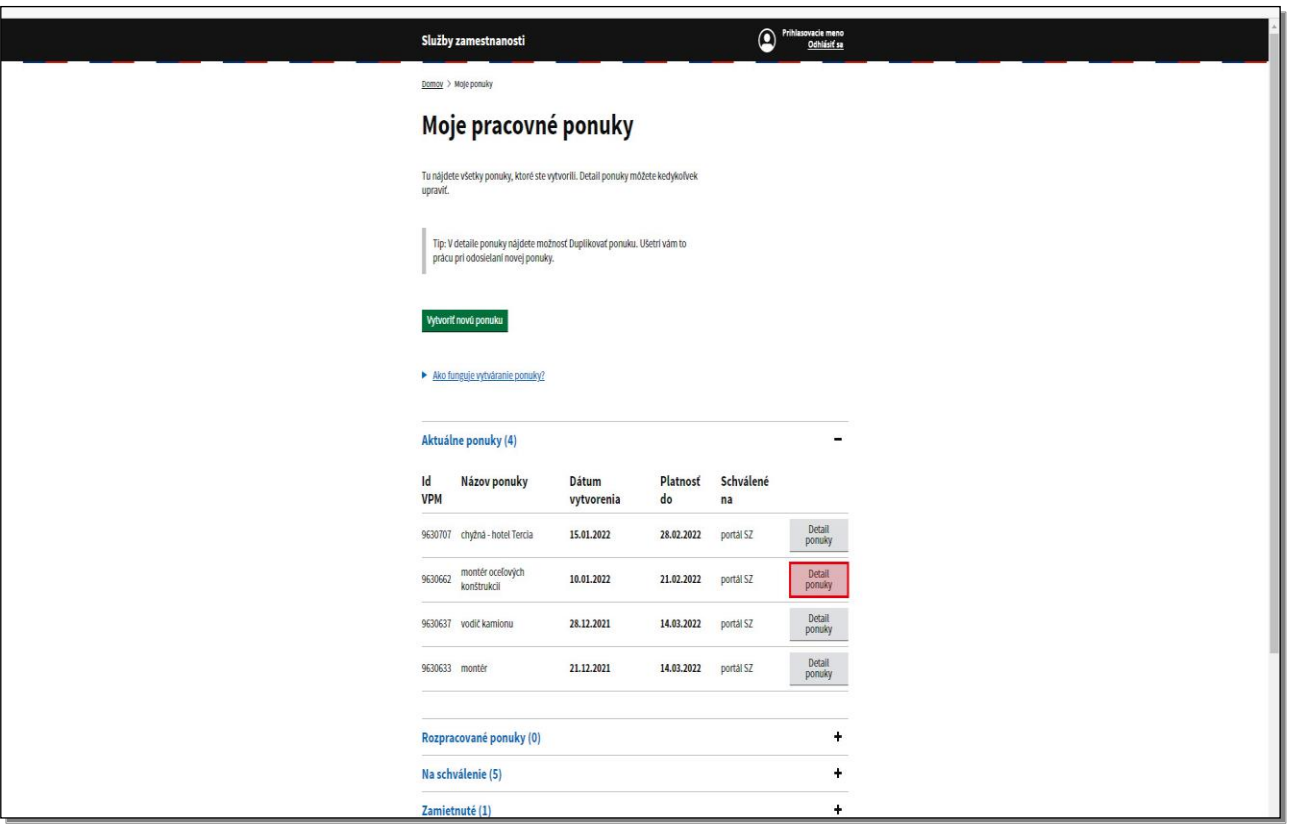

V prípade, ak chcete **ukončiť ponuku voľného pracovného miesta**, postupujte nasledovne. V sekcii **Moje pracovné ponuky**, v časti **Aktuálne ponuky** kliknite na tlačidlo **Detail ponuky** vedľa pracovnej ponuky, ktorú chcete ukončiť.

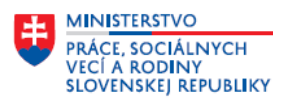

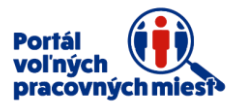

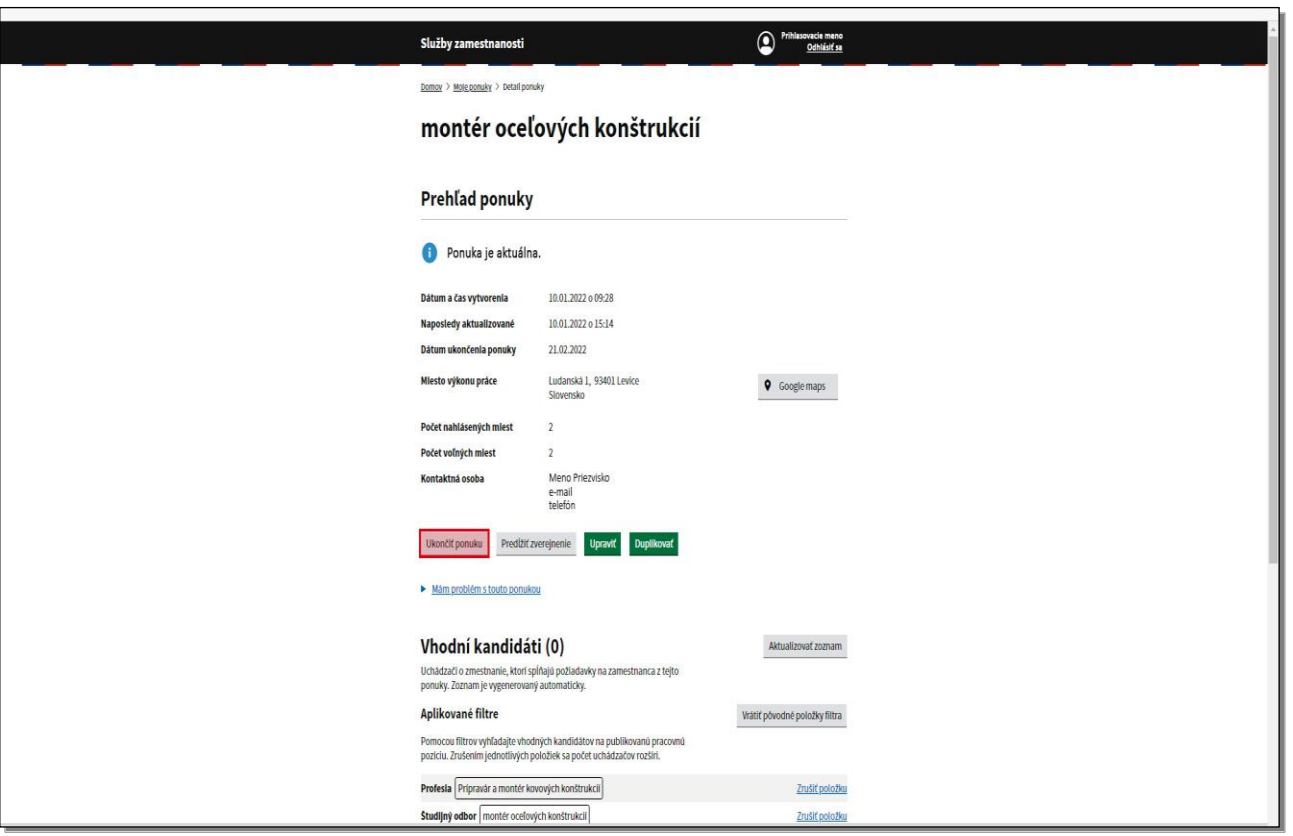

V prehľade ponuky kliknite na tlačidlo **Ukončiť ponuku.** 

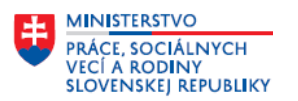

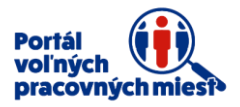

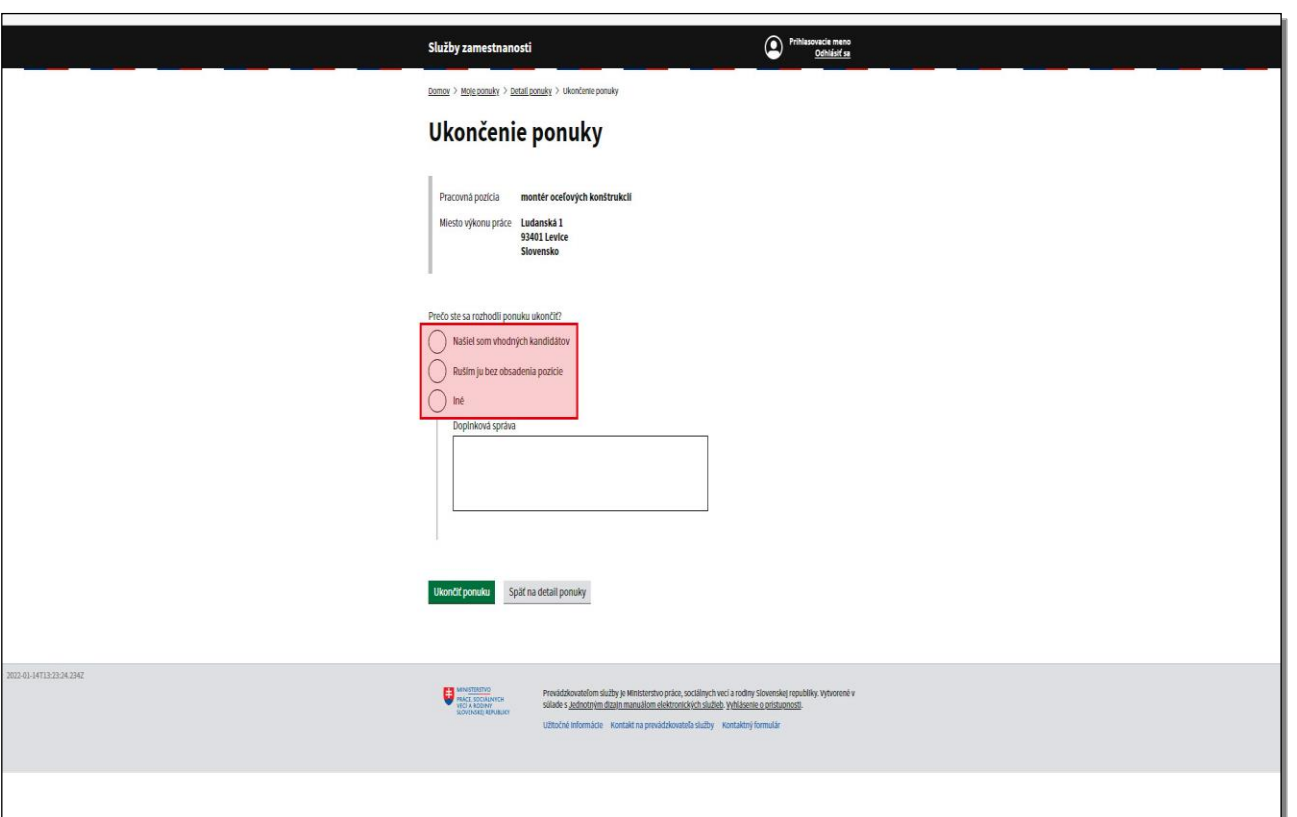

V okne **Ukončenie ponuky** zadajte dôvod ukončenia pracovnej ponuky.

Na výber máte tri preddefinované možnosti:

- našiel som vhodných kandidátov
- ruším ju bez obsadenia pozície
- iné

V prípade zvolenia možnosti **iné**, musíte napísať **Doplnkovú správu**.

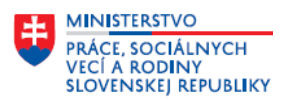

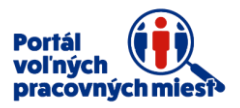

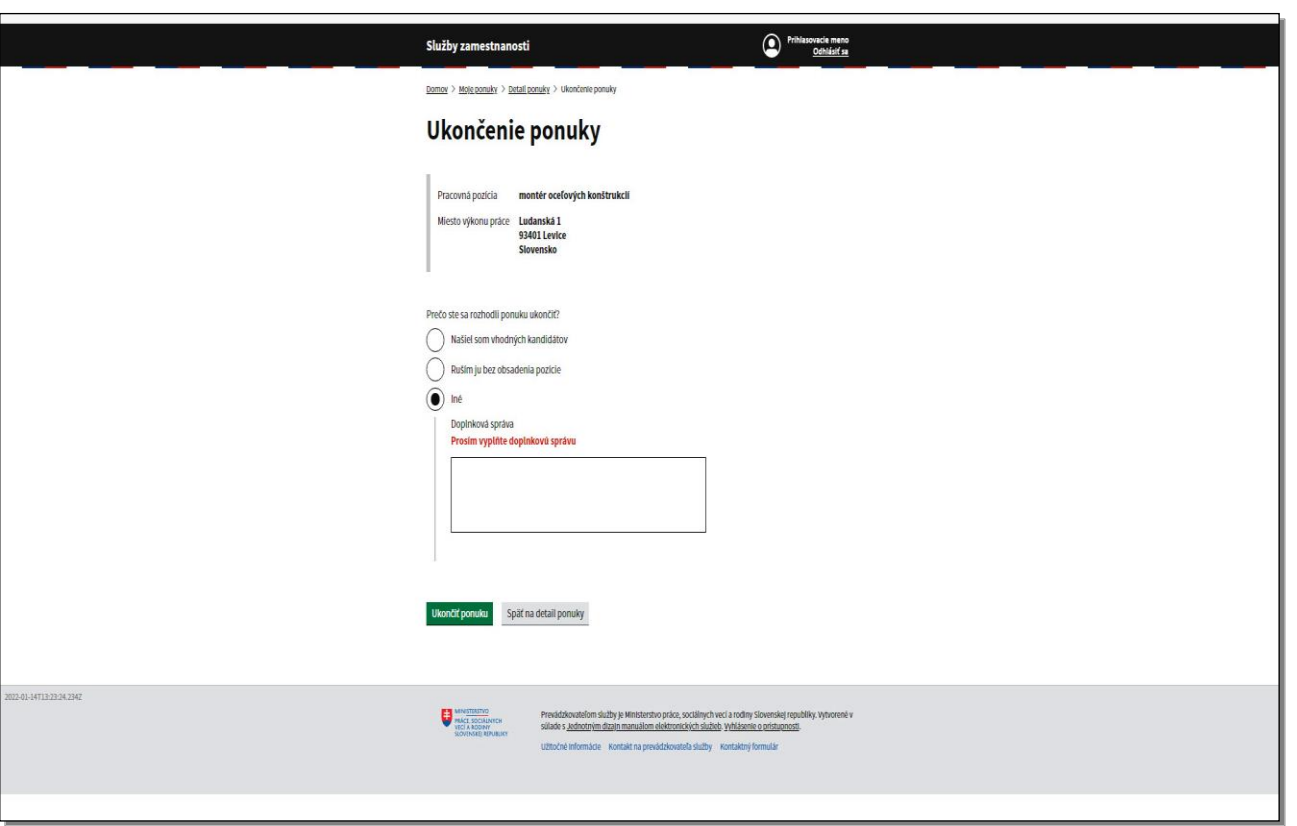

V prípade, ak kliknete na tlačidlo **Ukončiť ponuku** bez uvedenia doplnkovej správy, systém vypíše chybové hlásenie.

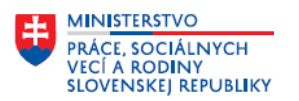

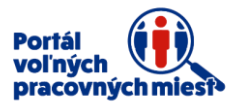

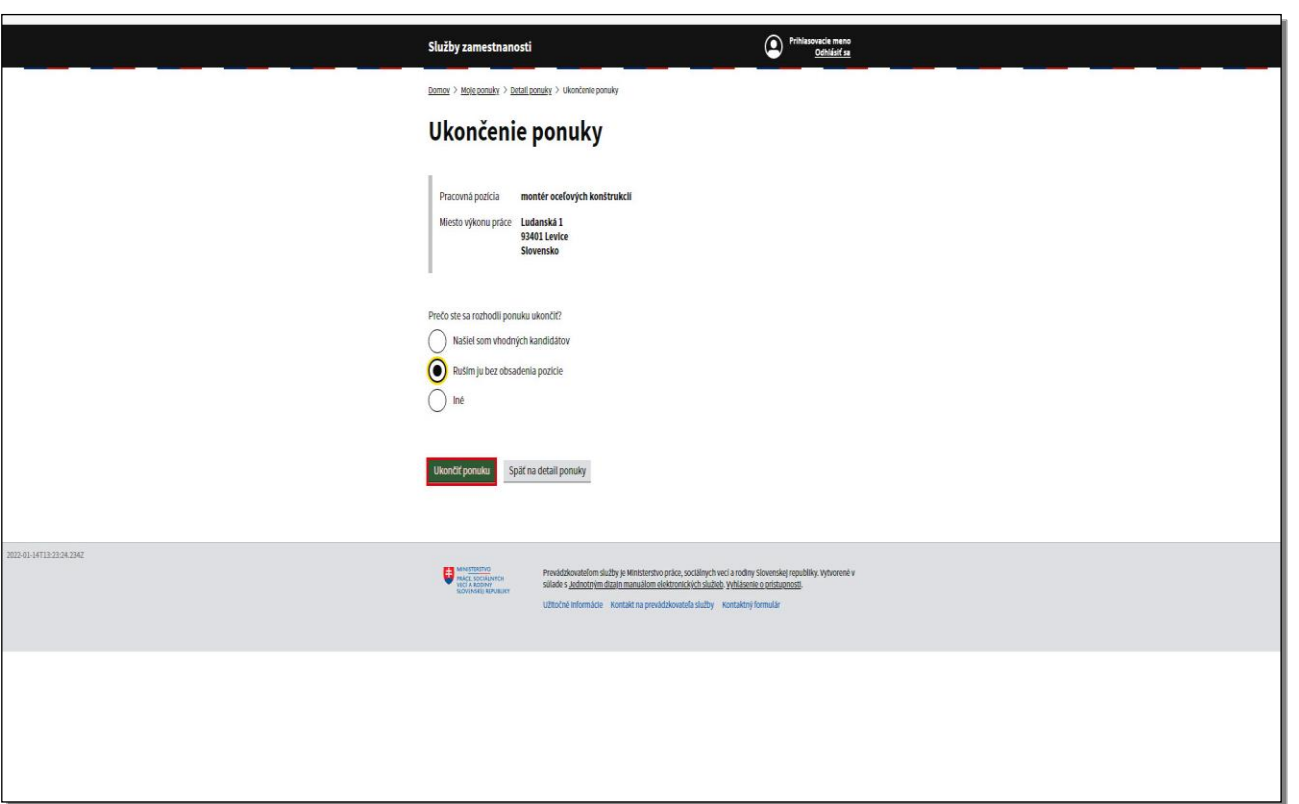

Po zvolení niektorej z predchádzajúcich dvoch možností sa doplnková správa nezobrazuje. Kliknite na tlačidlo **Ukončiť ponuku.** 

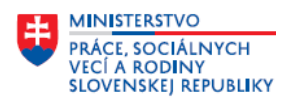

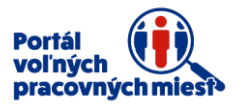

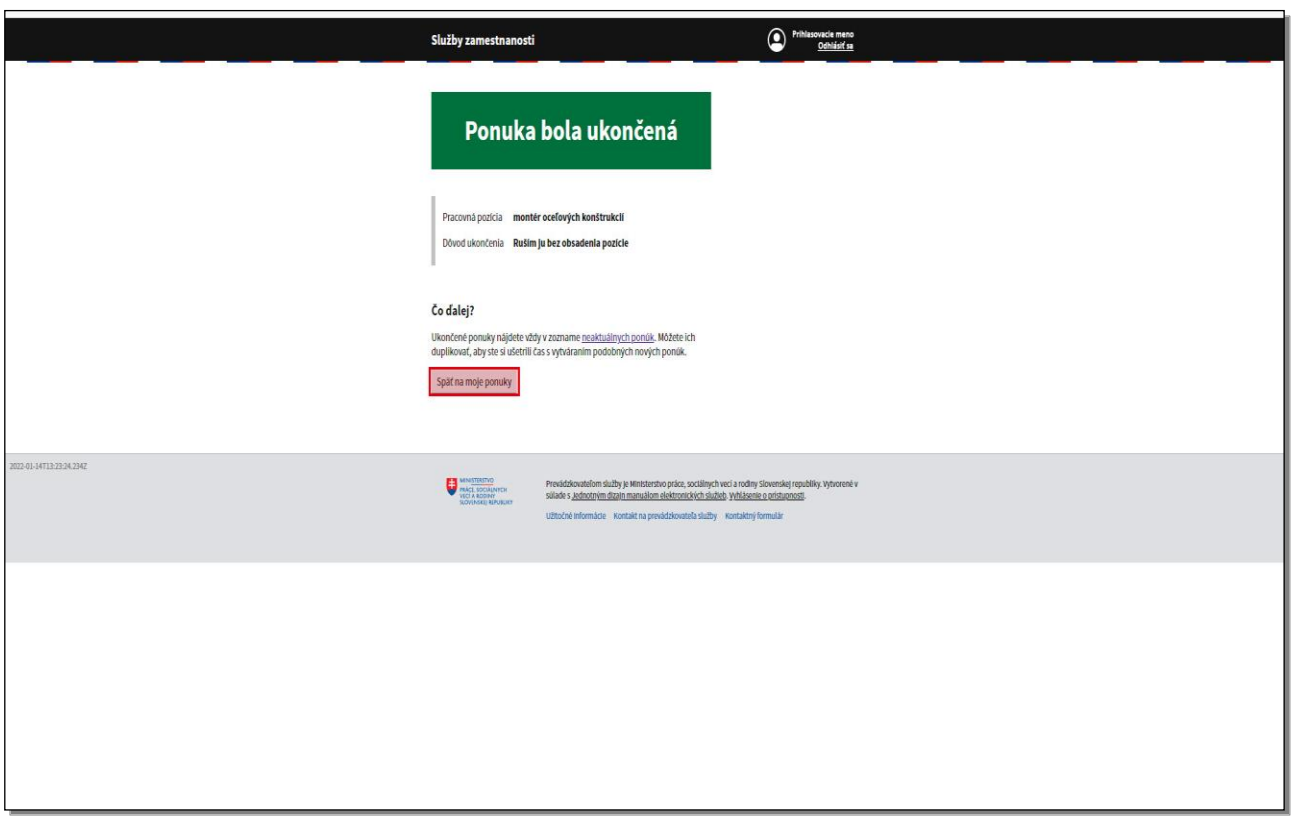

Portál Vás informuje o ukončení ponuky.

Kliknite na tlačidlo **Späť na moje ponuky.** 

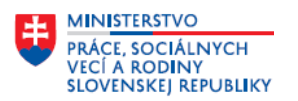

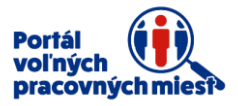

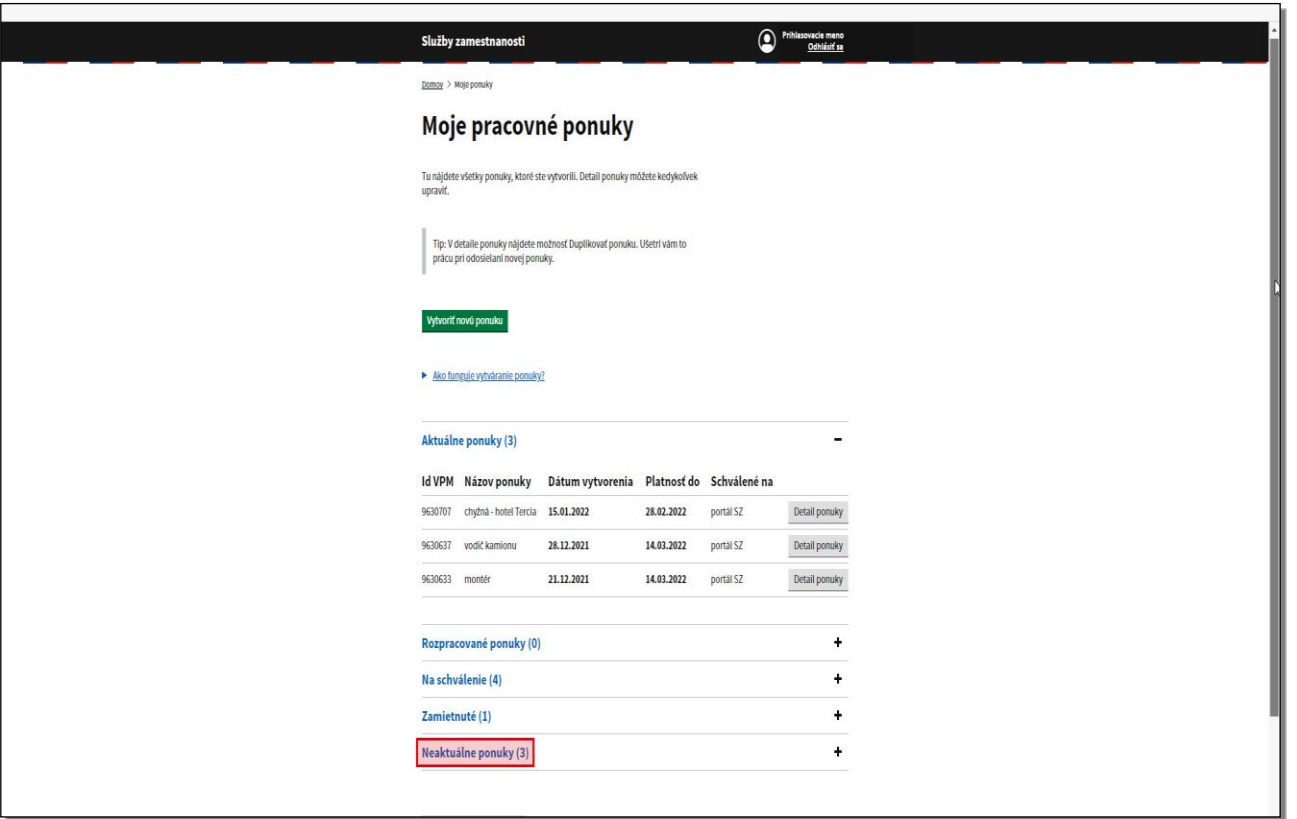

Ukončenú ponuku nájdete v sekcií **Moje pracovné ponuky**, v časti **Neaktuálne ponuky.**  Kliknite na položku **Neaktuálne ponuky.** 

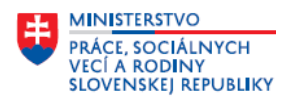

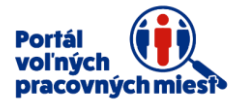

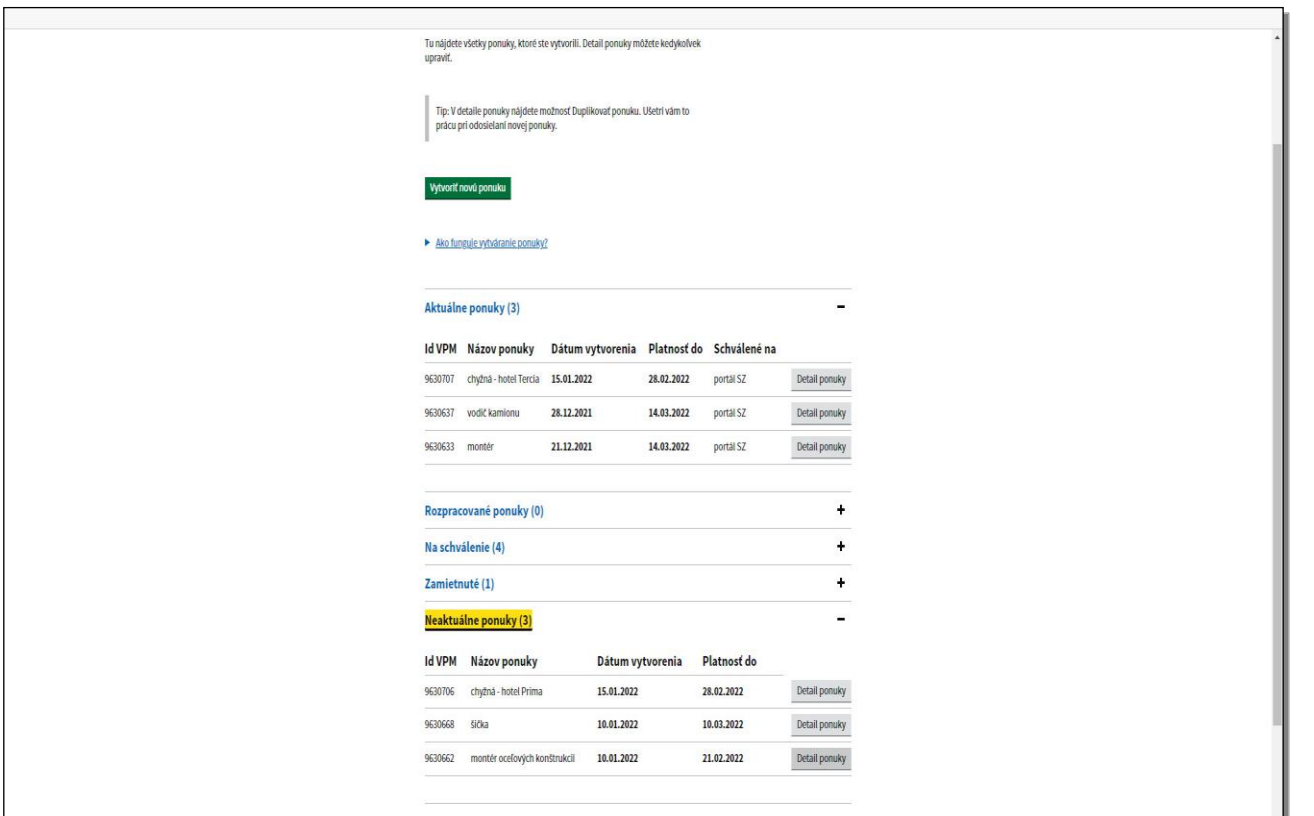

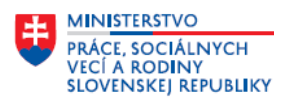

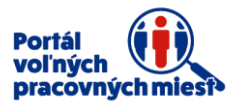

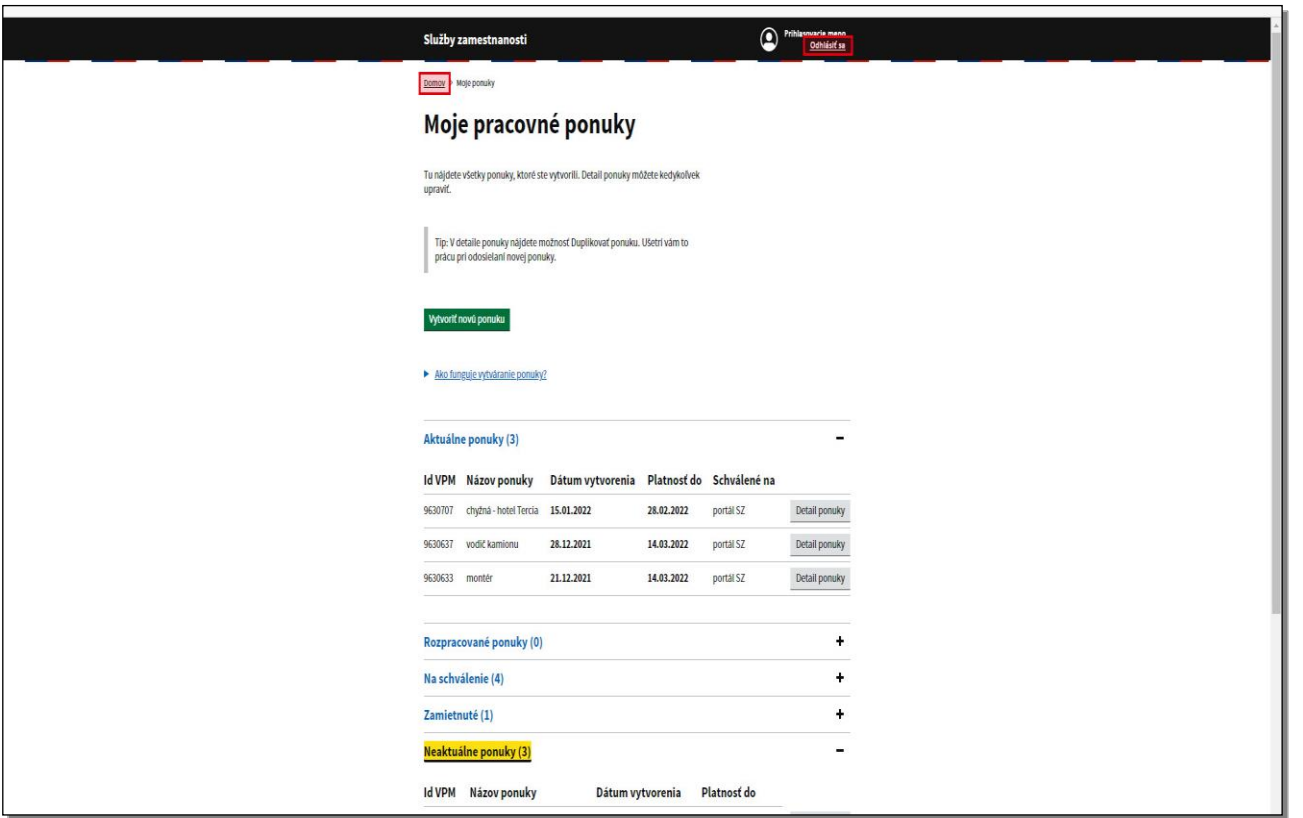

Po kliknutí na tlačidlo **Domov**, v hornej časti obrazovky, Vás portál presunie do hlavného menu Vášho konta.

V prípade, ak chcete prácu s portálom **Služby zamestnanosti** ukončiť, kliknite na tlačidlo **Odhlásiť sa.**